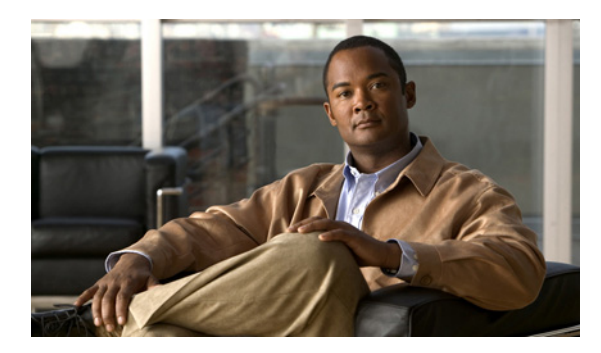

**CHAPTER 12**

# アプリケーション アクセラレーション の設定

この章では、WAAS システムで、WAN 経由で加速化されるアプリケーション トラフィックの種類 を決定するアプリケーション ポリシーを設定する方法について説明します。

(注) この章では、ネットワークに存在する WAAS Central Manager と Wide Area Application Engine (WAE) を総称する用語として「WAAS デバイス」を使用します。「WAE」は、WAE アプライアンスおよ び WAE ネットワーク モジュール(NME-WAE デバイス ファミリ)を示します。

この章の構成は、次のとおりです。

- **•** アプリケーション [アクセラレーションについて\(](#page-1-0)p.12-2)
- [新しいトラフィック](#page-2-0) アプリケーション ポリシーの作成 (p.12-3)
- アプリケーション アクセラレーションの管理 (p.12-13)

## <span id="page-1-0"></span>アプリケーション アクセラレーションについて

WAAS ソフトウェアには、WAAS システムが最適化し、加速化するアプリケーション トラフィッ クの種類を決定する 150 以上のデフォルトのアプリケーション ポリシーが組み込まれています。こ れらのデフォルト ポリシーは、ネットワークで最も一般的な種類のアプリケーション トラフィッ クを網羅しています。

各アプリケーション ポリシーには、次の要素があります。

- **•** アプリケーション定義 ― アプリケーション名や WAAS Central Manager がこのアプリケーショ ン用の統計情報を収集するかという特定のアプリケーションに関する一般情報を識別します。
- **•** 分類子 ― 特定の種類のトラフィックを識別する一致条件を含んでいます。たとえば、デフォ ルトの HTTP 分類子は、ポート 80、8080、8000、8001、および 3128 へ進むすべてのトラフィッ クと一致します。最大 512 の分類子と 1024 の一致条件を作成できます。
- **•** ポリシー ― アプリケーション定義と分類子を 1 つのポリシーにまとめます。また、このポリ シーは、WAAS デバイスが定義されたトラフィックに適用する最適化とアクセラレーション機 能を決定します(存在する場合)。最大 512 のポリシーを作成できます。

WAAS Central Manager GUI を使用すると、デフォルト ポリシーを変更し、他のアプリケーション 用の追加ポリシーを作成できます。

デフォルト ポリシーのリストについては、付録 A「デフォルトのアプリケーション ポリシー」を参 照してください。

## <span id="page-2-0"></span>新しいトラフィック アプリケーション ポリシーの作成

表 [12-1](#page-2-3) に、新しいトラフィック アプリケーション ポリシーを作成するために完了する必要がある 手順の概要を示します。

#### <span id="page-2-3"></span>表 **12-1** 新しいアプリケーション ポリシーを作成するためのチェックリスト

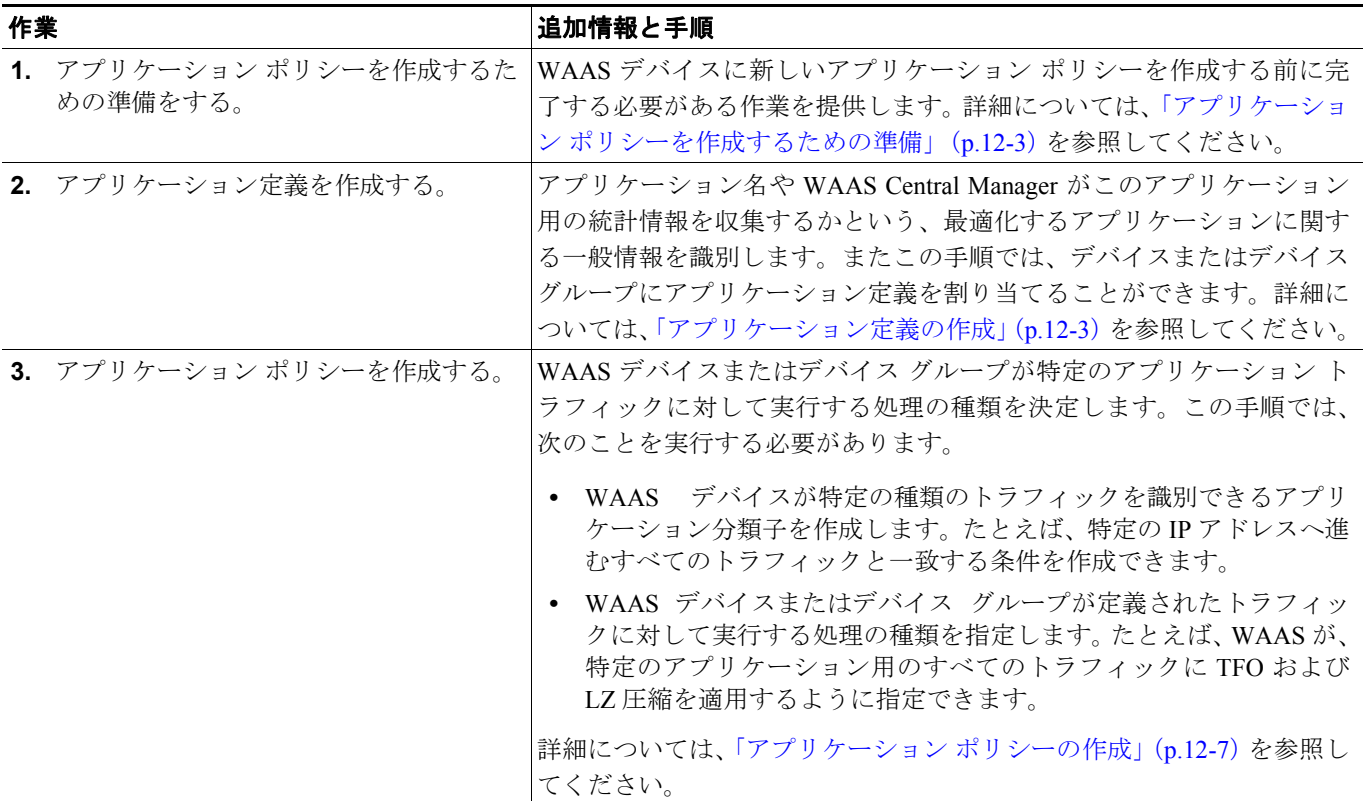

## <span id="page-2-1"></span>アプリケーション ポリシーを作成するための準備

新しいアプリケーション ポリシーを作成する前に、次の準備作業を完了します。

- **•** WAAS システム上のアプリケーション ポリシーのリストを参照し、これらのポリシーが定義す る種類のトラフィックをまだ網羅していないことを確認します。WAAS システムに組み込まれ ているデフォルト ポリシーのリストを表示するには、付録 A「デフォルトのアプリケーション ポリシー」を参照してください。
- **•** 新しいアプリケーション トラフィック用の一致条件を識別します。たとえば、アプリケーショ ンが特定の送信先または送信元ポートを使用する場合は、そのポート番号を使用して一致条件 を作成できます。また、送信元または送信先 IP アドレスを一致条件に使用することもできます。
- **•** 新しいアプリケーション ポリシーが必要なデバイスまたはデバイス グループを識別します。複 数の WAAS デバイス全体でポリシーが一貫するように、デバイス グループに関するアプリ ケーション ポリシーを作成することを推奨します。

## <span id="page-2-2"></span>アプリケーション定義の作成

アプリケーション ポリシーを作成する最初の手順では、アプリケーション名や WAAS Central Manager がアプリケーション用の統計情報を収集するかというアプリケーションに関する一般情報 を識別するアプリケーション定義を設定します。アプリケーション定義を作成したら、デバイスま たはデバイス グループに割り当てます。WAAS システムには、最大 256 のアプリケーション定義 を作成できます。

新しいアプリケーション定義を作成するには、次の手順に従ってください。

ステップ **1** WAAS Central Manager GUI から、**[Services] > [Acceleration] > [Applications]** を選択します。

[Applications] ウィンドウが表示され、WAAS システム上のすべてのアプリケーションのリストが表 示されます(図 [12-1](#page-3-0) を参照)。

#### <span id="page-3-0"></span>図 **12-1** 定義されたアプリケーションのリスト

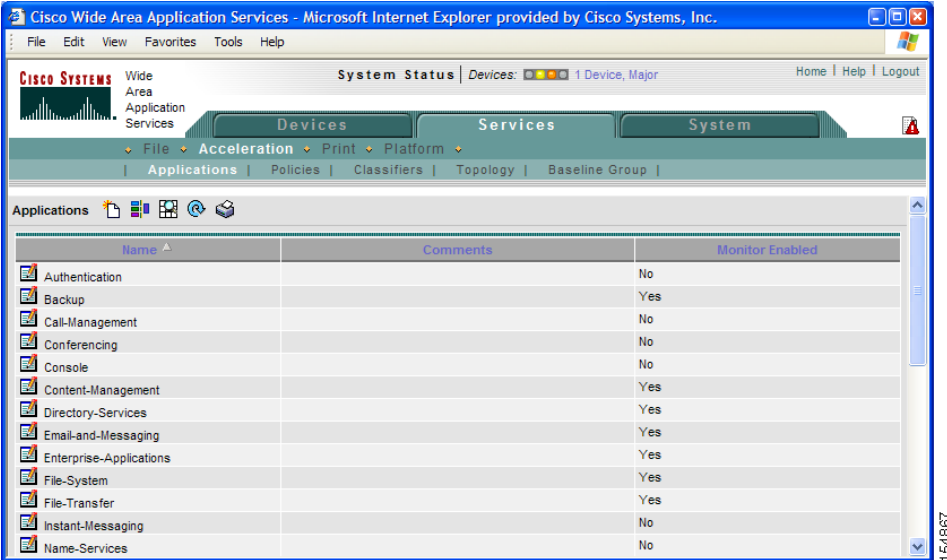

このウィンドウから、次の作業を実行できます。

- **•** 定義を変更または削除するアプリケーションの横にある **[Edit]** アイコンをクリックします。
- **•** WAAS システムがアプリケーション用の統計情報を収集するか決定します。アプリケーション 用の統計情報が収集される場合、[Monitor Enabled] 列に Yes が表示されます。
- **•** 次の手順の説明に従って、新しいアプリケーション グループを作成します。

ステップ **2** タスクバーの **[Create New Application]** アイコンをクリックします。

[Creating Application] ウィンドウが表示されます(図 [12-2](#page-4-0) を参照)。

<span id="page-4-0"></span>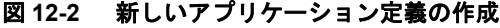

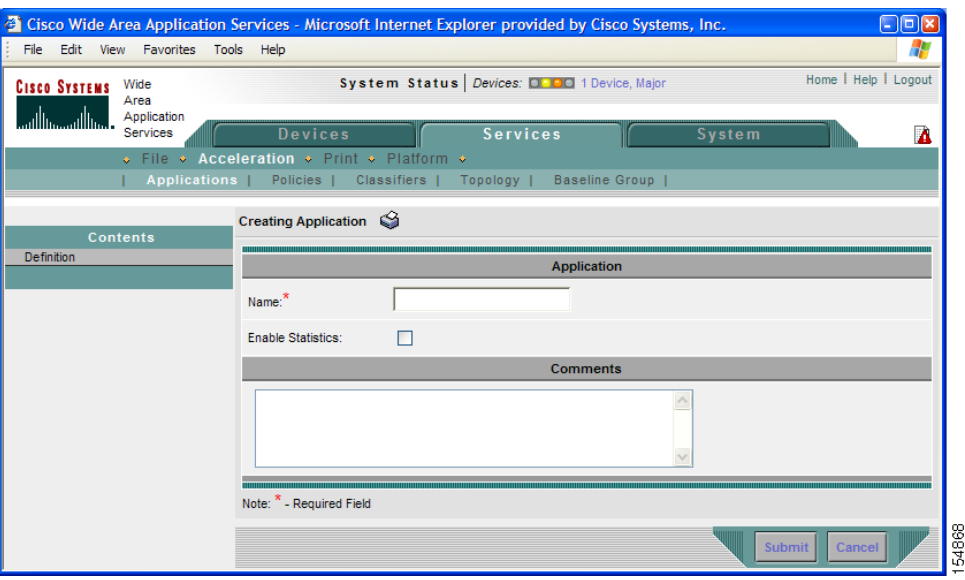

ステップ **3** このアプリケーションの名前を入力します。

名前にはスペースや特殊文字を入れることができません。

ステップ **4 [Enable Statistics]** チェック ボックスを選択して、WAAS Central Manager がこのアプリケーション に関するデータを収集できるようにします。このアプリケーション用のデータ収集を無効にするに は、このボックスの選択を解除します。

> WAAS Central Manager GUI は、最大 20 のアプリケーション用の統計情報を表示でき、21 番めのア プリケーション用の統計情報を有効にしようとすると、エラー メッセージが表示されます。ただ し、WAAS CLI を使用すると、特定の WAAS デバイスにポリシーが存在するすべてのアプリケー ション用の統計情報を表示できます。詳細については、『*Cisco Wide Area Application Services Command Reference*』を参照してください。

> アプリケーション用の統計情報を収集しているときに統計情報の収集を無効にすることにし、あと で統計情報の収集を再有効化する場合、履歴データは保持されますが、統計情報の収集が無効に なっていた間のデータは欠落します。ただし、統計情報を収集しているアプリケーションを削除し、 その後にアプリケーションを再作成する場合は、アプリケーション用の履歴データが失われます。 アプリケーションを再作成したあとのデータだけが表示されます。

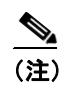

(注) WAAS Central Manager は、アプリケーション ポリシー全体の作成が完了するまで、このア プリケーション用のデータ収集を開始しません。

ステップ **5** (オプション)**[Comments]** フィールドに、説明を入力します。

入力した説明は、図 [12-1](#page-3-0) に示す [Applications] ウィンドウに表示されます。

ステップ **6 [Submit]** をクリックします。

アプリケーション定義が保存され、[Contents] ペインにデバイスまたはデバイス グループにアプリ ケーションを割り当てることができるオプションが表示されます。

- ステップ **7** [Contents] ペインで、次のいずれかのオプションをクリックします。
	- **• [Assign Device Groups]** ― 1 つまたは複数のデバイス グループにアプリケーションを割り当て ます。
	- **• [Assign Devices]** ― 1 つまたは複数の WAAS デバイスにアプリケーションを割り当てます。

選択したオプションに応じて、[Device Group Assignments] ウィンドウまたは [WAE Assignments] ウィンドウが表示されます。図 [12-3](#page-5-0) に、[Device Group Assignments] ウィンドウの例を示します。

#### <span id="page-5-0"></span>図 **12-3** デバイス グループへのアプリケーションの割り当て

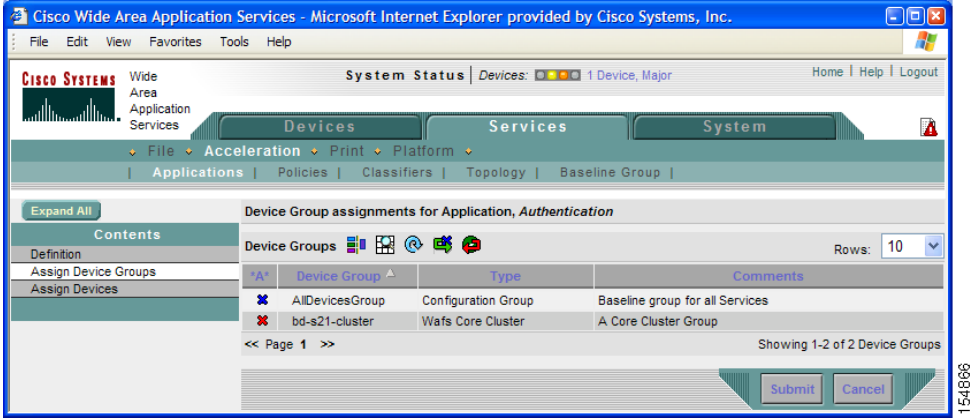

- ステップ **8** このアプリケーションに割り当てるデバイスまたはデバイス グループを選択します。デバイスを選 択するには、次のいずれかの手順を使用します。
	- タスクバーの <mark>■</mark>をクリックして、使用できるすべての WAAS デバイスまたはデバイス グ ループを割り当てます。
	- 割り当てる各 WAAS デバイスまたはデバイス グループの横にある ※をクリックします。選択 すると、アイコンはは に変化する。デバイスまたはデバイス グループの割り当てを解除する には、もう一度アイコンをクリックします。

ステップ **9 [Submit]** をクリックします。

選択したデバイスの横にあるアイコンが ◎に変化し、アプリケーションが正常にデバイスに割り 当てられたことを示します。

## <span id="page-6-0"></span>アプリケーション ポリシーの作成

アプリケーション定義を作成したら、指定したトラフィックに WAAS デバイスが実行する処理を 決定するアプリケーション ポリシーを作成する必要があります。たとえば、WAAS デバイスが特 定のポートまたは特定の IP アドレスに到達するすべてのアプリケーション トラフィックに TCP 最 適化および圧縮を適用するアプリケーション ポリシーを作成できます。WAAS システムには、最 大 512 のアプリケーション ポリシーを作成できます。

トラフィック一致規則は、アプリケーション分類子に含まれます。一致条件と呼ぶこれらの規則は、 TCP ヘッダーのレイヤ 2 およびレイヤ 4 の情報を使用してトラフィックを識別します。

アプリケーション ポリシーを作成するには、次の手順に従ってください。

- ステップ **1** WAAS Central Manager GUI から、**[Devices] > [Devices]** または **[Devices] > [Device Groups]** を選択し ます。
- ステップ **2** アプリケーション ポリシーを作成するデバイスまたはデバイス グループの横にある **[Edit]** アイコ ンをクリックします。

[Device Home] ウィンドウまたは [Modifying Device Group] ウィンドウが表示されます。

ステップ **3** [Contents] ペインから、**[Acceleration] > [Policies] > [Definitions]** を選択します。

[Application Policies] ウィンドウが表示されます(図 [12-4](#page-6-1) を参照)。

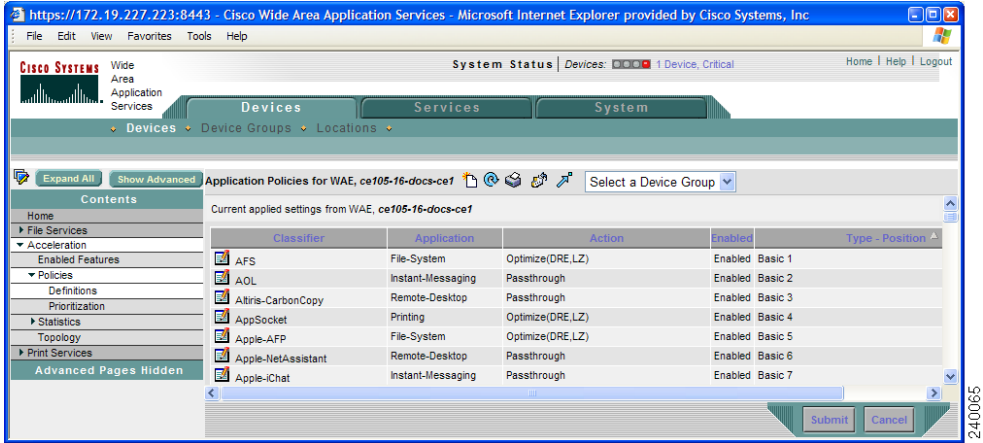

#### <span id="page-6-1"></span>図 **12-4 [Application Policies]** ウィンドウ

このウィンドウは、選択したデバイスまたはデバイス グループに存在するすべてのアプリケーショ ン ポリシーに関する情報を表示します。最後の列は、ポリシーの種類(Basic、WAFS transport、Port Mapper、または Other)とその種類の中でのポリシーの位置を表示します。位置は、WAAS がアプ リケーション トラフィックを処理する方法を決定するときにポリシーを参照する順序を決定しま す。ポリシーの位置を変更するには、「アプリケーション [ポリシーの位置の変更」\(](#page-17-0)p.12-18)を参照 してください。また、このウィンドウは、分類子、アプリケーション定義、および各ポリシーに割 り当てられている処理を表示します。

[Application Policies] ウィンドウから、次の作業を実行できます。

- **•** そのポリシーを変更または削除するアプリケーション ポリシーの横にある **[Edit]** アイコンを クリックします。
- **•** 基本ポリシーと分類子を復元します。詳細については[、「アプリケーション](#page-14-0) ポリシーと分類子 [の復元」\(](#page-14-0)p.12-15)を参照してください。
- **•** デフォルト ポリシーと分類子を復元します。詳細については[、「アプリケーション](#page-14-0) ポリシーと [分類子の復元」\(](#page-14-0)p.12-15)を参照してください。
- **•** 次の手順の説明に従って、新しいアプリケーション ポリシーを作成します。
- ステップ **4** タスクバーの **[Create New Policy]** アイコンをクリックして、新しいアプリケーション ポリシーを作 成します。

[Creating New Application Policy] ウィンドウが表示されます(図 [12-5](#page-7-0) を参照)。

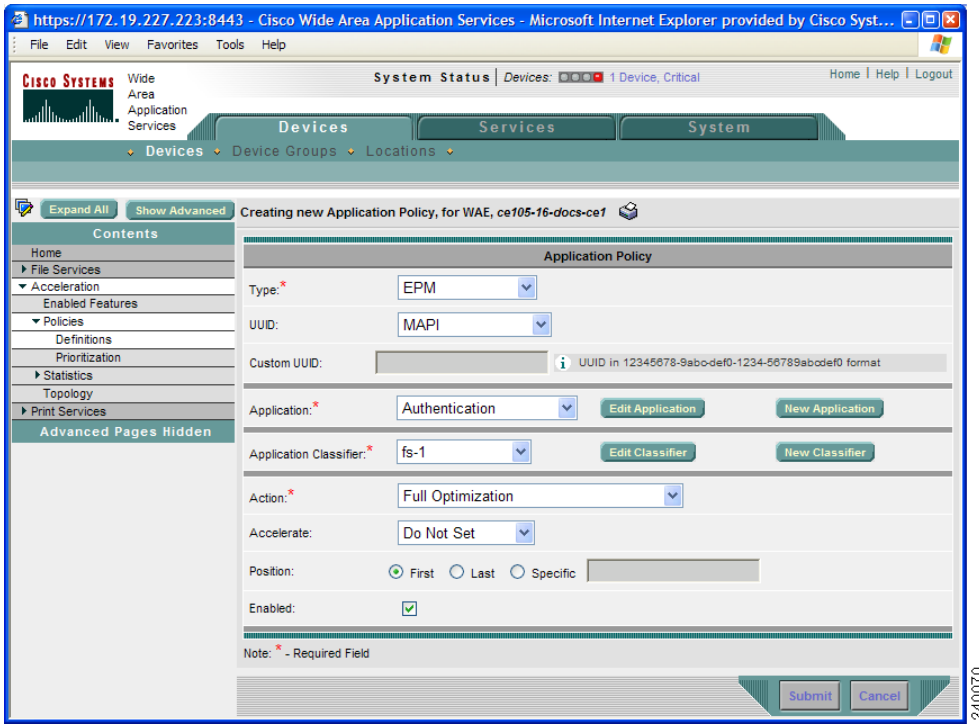

#### <span id="page-7-0"></span>図 **12-5** 新しいアプリケーション ポリシーの作成

ステップ **5 [Type]** ドロップダウン リストから、アプリケーション ポリシーの種類を選択します。

表 [12-2](#page-8-0) で、アプリケーション ポリシーの種類について説明します。

<span id="page-8-0"></span>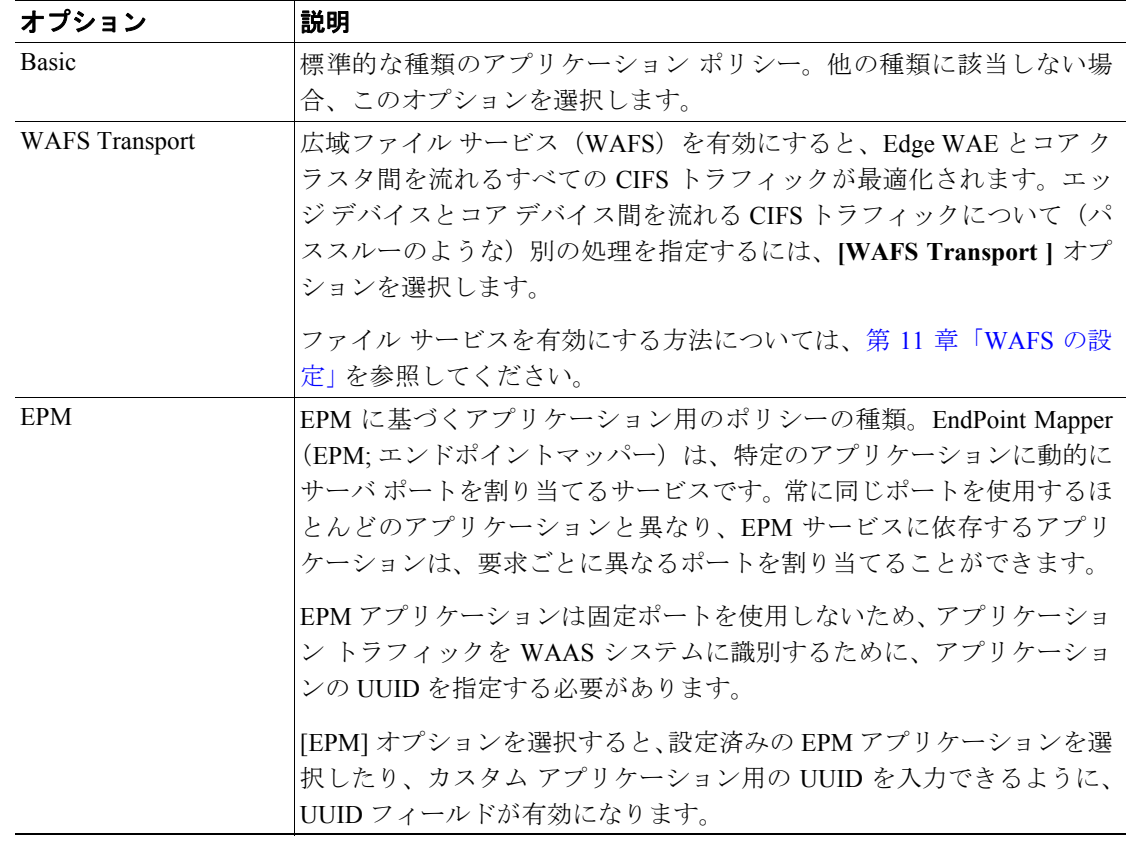

#### 表 **12-2** アプリケーション ポリシーの種類

- ステップ **6** ポリシーの種類に EPM を選択した場合は、**[UUID]** ドロップダウン リストから次のいずれかの EPM アプリケーションを選択します。
	- **• [MAPI]** ― MAPI アプリケーションに関連付けられた定義済みの UUID (a4f1db00-ca47-1067-b31f-00dd010662da)を使用します。
	- **• [MS-SQL-RPC]** ― SQL Session Manager アプリケーションに関連付けられた定義済みの UUID (3f99b900-4d87-101b-99b7-aa0004007f07)を使用します。
	- **• [MS-AD-Replication]** ― Active Directory アプリケーションに関連付けられた定義済みの UUID (e3514235-4b06-11d1-ab04-00c04fc2dcd2)を使用します。
	- **• [MS-FRS]** ― ファイル複製サービスに関連付けられた定義済みの UUID (f5cc59b4-4264-101a-8c59-08002b2f8426)を使用します。
	- **• [custom]** ― カスタム EPM アプリケーション用の UUID を入力できます。

ステップ **7** 次のいずれかを実行して、このポリシーに関連付けるアプリケーションを指定します。

• [Application] ドロップダウン リストから[、「アプリケーション定義の作成」\(](#page-2-2)p.12-3) で作成し たような既存のアプリケーションを選択します。このリストは、WAAS システム上のすべての デフォルト アプリケーションと新しいアプリケーションを表示します。

既存のアプリケーションを変更するには、ドロップダウン リストからアプリケーションを選択 し、**[Edit Application]** をクリックします。次に、アプリケーションの名前を変更する、説明を 追加または削除する、およびアプリケーション用の統計情報の収集を有効または無効にするこ とができます。必要な変更を行ったら、**[Submit]** をクリックして変更を保存し、[Application Policies] ウィンドウへ戻ります。

- **•** 新しいアプリケーションを作成するには、**[New Application]** をクリックします。アプリケー ション詳細を指定したら、**[Submit]** をクリックして新しいアプリケーションを保存し、 [Application Policies] ウィンドウへ戻ります。新しいアプリケーションは、自動的にこのデバイ スまたはデバイス グループに割り当てられます。
- ステップ **8 [Application Classifier]** ドロップダウン リストから分類子を選択して、このポリシー用の既存の分 類子を選択します。

既存の分類子を変更するには、ドロップダウン リストから分類子を選択し、**[Edit Classifier]** をク リックします。次に、分類子の名前を変更する、説明を追加または削除する、新しい一致条件を作 成する、または既存の一致条件を編集することができます。必要な変更を行ったら、**[Submit]** をク リックして変更を保存し、[Application Policies] ウィンドウへ戻ります。

ステップ **9** このポリシー用の新しい分類子を作成するには、**[New Classifier]** をクリックします。

新しい分類子を作成できるように、[Creating New Application Classifier] ウィンドウが表示されます。 次の手順を実行して、新しい分類子を作成します。

- **a.** このアプリケーション分類子の名前を入力します。名前にはスペースや特殊文字を入れること ができません。
- **b.** (オプション)図 [12-4](#page-6-1) に示す [Application Policies] ウィンドウに表示する説明を入力します。
- **c.** [Configure Match Conditions] セクションで、**[Create New Match Condition]** アイコンをクリック します。[Creating New Match Condition] ウィンドウが表示されます(図 [12-6](#page-9-0) を参照)。

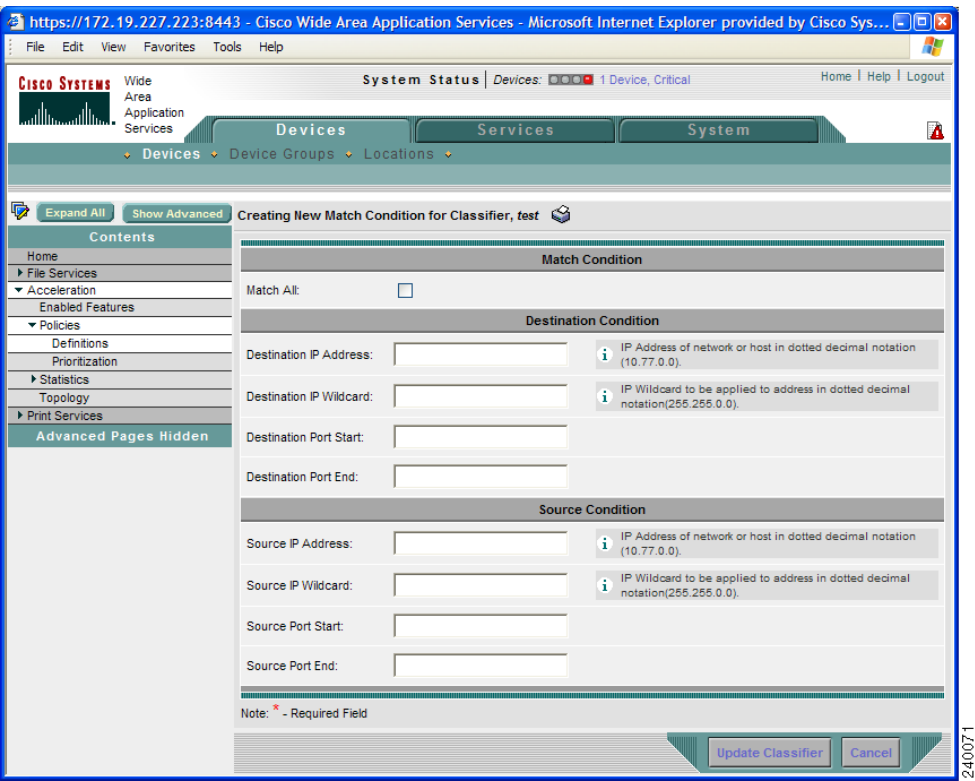

#### <span id="page-9-0"></span>図 **12-6** 新しい一致条件の作成

- **d. [Match All]** チェック ボックスを選択して、すべてのトラフィックと一致する条件を作成しま す。[Match All] チェック ボックスを選択すると、ウィンドウの他のすべてのフィールドが自動 的に無効になります。
- **e.** 送信先または送信元の条件フィールドに値を入力して、特定の種類のトラフィック用の条件を 作成します。

たとえば、IP アドレス 10.10.10.2 へ進むすべてのトラフィックと一致するようにするには、 [Destination IP Address] フィールドにその IP アドレスを入力します。

 $\begin{picture}(20,20) \put(0,0){\line(1,0){10}} \put(15,0){\line(1,0){10}} \put(15,0){\line(1,0){10}} \put(15,0){\line(1,0){10}} \put(15,0){\line(1,0){10}} \put(15,0){\line(1,0){10}} \put(15,0){\line(1,0){10}} \put(15,0){\line(1,0){10}} \put(15,0){\line(1,0){10}} \put(15,0){\line(1,0){10}} \put(15,0){\line(1,0){10}} \put(15,0){\line(1$ 

(注) IP アドレス範囲を指定するには、送信先または送信元の [IP Wildcard] フィールドにサブ ネット範囲を入力します。

- **f. [Update Classifier]** をクリックします。[Creating New Application Classifier] ウィンドウへ戻りま す。このウィンドウの一番下に、新しい一致条件が表示されます。
- **g. [Submit]** をクリックします。[Creating New Application Policy] ウィンドウへ戻ります。
- <span id="page-10-0"></span>ステップ **10** [Action] ドロップダウン リストから、定義されたトラフィックに WAAS デバイスが実行する必要が ある処理を選択します。表 [12-3](#page-10-0) で、各処理について説明します。

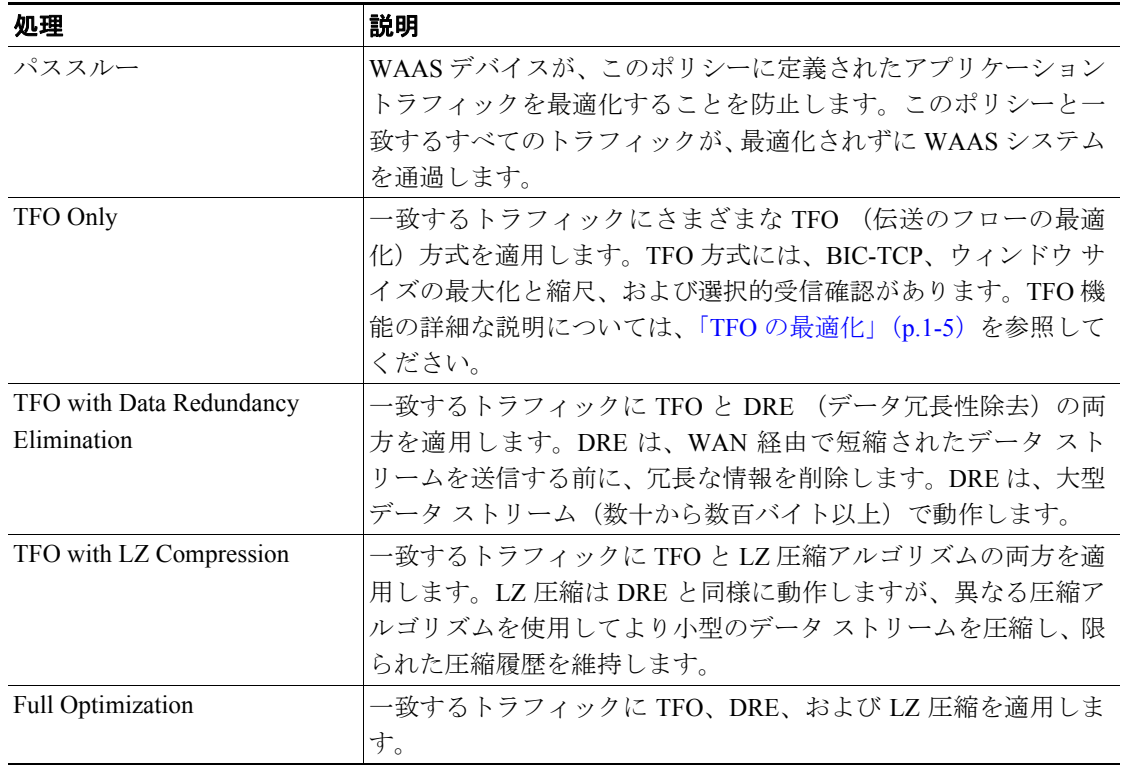

#### 表 **12-3** 処理の説明

- ステップ **11** [Accelerate] ドロップダウン リストから、定義されたトラフィックに WAAS デバイスが実行する必 要がある次の追加アクセラレーション処理のいずれか 1 つを選択します。
	- **• [Do Not Set]** ― 追加アクセラレーションを行いません。
	- **• [MS Port Mapper]** ― Microsoft Endpoint Port Mapper(EPM)を使用して加速化します。
	- **• [CIFS Accelerator]** ― CIFS Accelerator を使用して加速化します。

ステップ **12** 次の中から、このアプリケーション ポリシーの位置を選択します。

- **• [First]** ― このポリシーを位置リストの先頭に配置します。WAAS デバイスは、トラフィックを 分類するとき、リストの第 2 位ポリシーへ移動する前に、このポリシーを最初に使用します。 すでに先頭位置にポリシーがある場合、そのポリシーはリストの第 2 位に下がります。
- **• [Last]** ― このポリシーを位置リストの末尾に配置します。WAAS デバイスは、トラフィックを 分類するとき、このポリシーを最後に使用します。すでに末尾位置にポリシーがある場合、そ のポリシーはリストの最後から第2位になります。
- **•** デバイスがリスト内のどのポリシーとも一致しない場合、WAAS デバイスはトラフィックを最 適化せずに通過させます。
- **• [Specific]** ― このポリシー用の特定の位置を入力できます。指定した位置にすでにポリシーが ある場合、そのポリシーはリスト内で 1 つ下がります。
- ステップ **13 [Enabled]** チェック ボックスを選択して、このポリシーをアクティブにします。このポリシーを無 効にするには、このボックスの選択を解除します。

ステップ **14 [Submit]** をクリックします。

[Application Policies] ウィンドウに新しいポリシーが表示されます(図 [12-4](#page-6-1) を参照)。

## <span id="page-12-0"></span>アプリケーション アクセラレーションの管理

ここで説明する内容は、次のとおりです。

- アプリケーションのリストの表示 (p.12-13)
- ポリシー レポートの表示 (p.12-14)
- **•** [分類子レポートの表示\(](#page-13-1)p.12-14)
- **•** アプリケーション [ポリシーと分類子の復元\(](#page-14-0)p.12-15)
- **•** [アプリケーションの監視\(](#page-15-0)p.12-16)
- **•** [接続とピアデバイスの表示\(](#page-15-1)p.12-16)
- **•** アプリケーション ポリシーの位置の変更 (p.12-18)
- [アクセラレーション](#page-18-0) TCP 設定の変更 (p.12-19)
- **•** [グローバル最適化機能の有効化と無効化\(](#page-21-0)p.12-22)

## <span id="page-12-1"></span>アプリケーションのリストの表示

WAE デバイスまたはデバイス グループに存在するアプリケーションのリストを表示するには、次 の手順に従ってください。

- ステップ **1** WAAS Central Manager GUI から、**[Devices] > [Devices]** または **[Devices] > [Device Groups]** を選択し ます。
- ステップ **2** アプリケーションを表示するデバイスまたはデバイス グループの横にある **[Edit]** アイコンをク リックします。
- ステップ **3** [Contents] ペインで、**[Acceleration] > [Policies] > [Definitions]** を選択します。[Application Policies] ウィンドウが表示されます(図 [12-7](#page-12-2) を参照)。

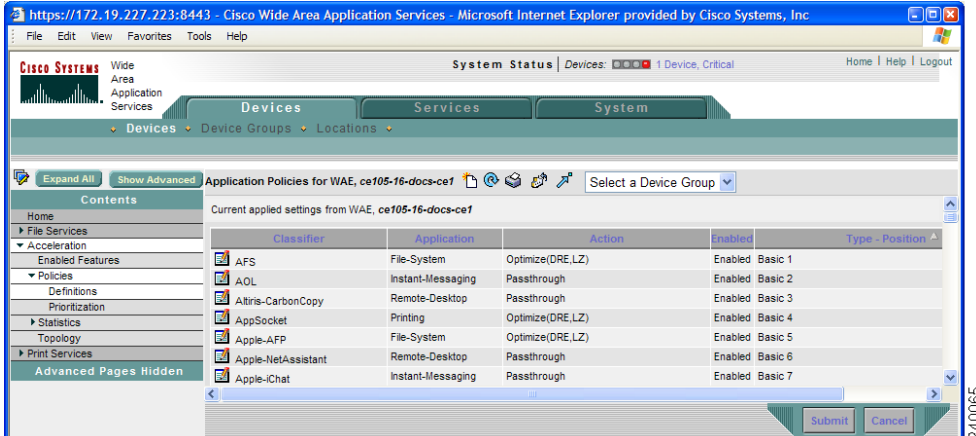

<span id="page-12-2"></span>図 **12-7** アプリケーションのリストの表示

ステップ **4** [Application] 列見出しをクリックして、特定のアプリケーションを見つけやすくするためにアプリ ケーション名で列を並べ替えます。

### <span id="page-13-0"></span>ポリシー レポートの表示

各 WAE デバイスにまたはデバイス グループに存在するポリシーのレポートを表示するには、次の 手順に従ってください。

ステップ **1** WAAS Central Manager GUI から、**[Services] > [Acceleration] > [Policies]** を選択します。

ポリシー レポートが表示されます (図 [12-8](#page-13-2) を参照)。ポリシー レポートは、各デバイスまたはデバ イス グループとデバイスまたはデバイス グループ上のアクティブなポリシーの数を表示します。

#### <span id="page-13-2"></span>図 **12-8** ポリシー レポート

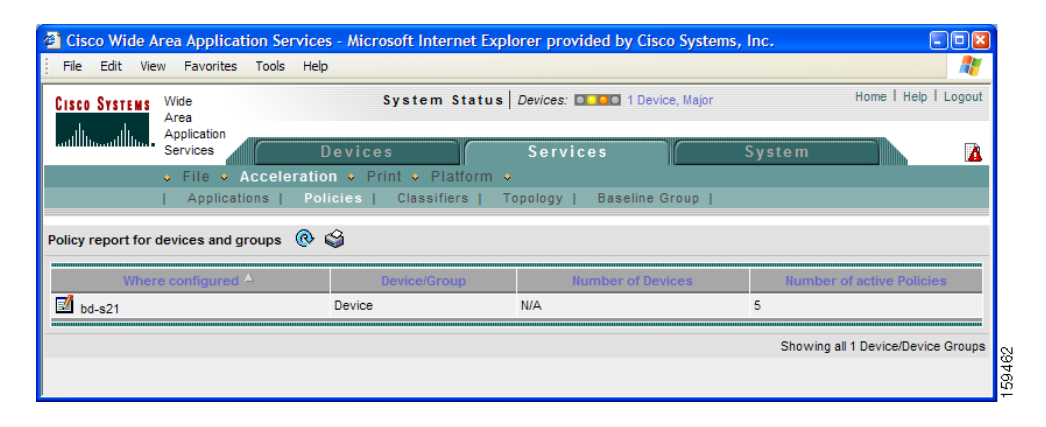

ステップ **2** デバイスまたはグループの横にある **[Edit]** アイコンをクリックして、そこに定義されているアプリ ケーション ポリシーを表示します(図 [12-7](#page-12-2) を参照)。

## <span id="page-13-1"></span>分類子レポートの表示

各 WAE デバイスまたはデバイス グループに存在する分類子のレポートを表示するには、次の手順 に従ってください。

ステップ **1** WAAS Central Manager GUI から、**[Services] > [Acceleration] > [Classifiers]** を選択します。

分類子レポートが表示されます(図 [12-9](#page-14-1) を参照)。分類子レポートは、定義されている各分類子と それが設定されているデバイスの数を表示します。

#### <span id="page-14-1"></span>図 **12-9** 分類子レポート

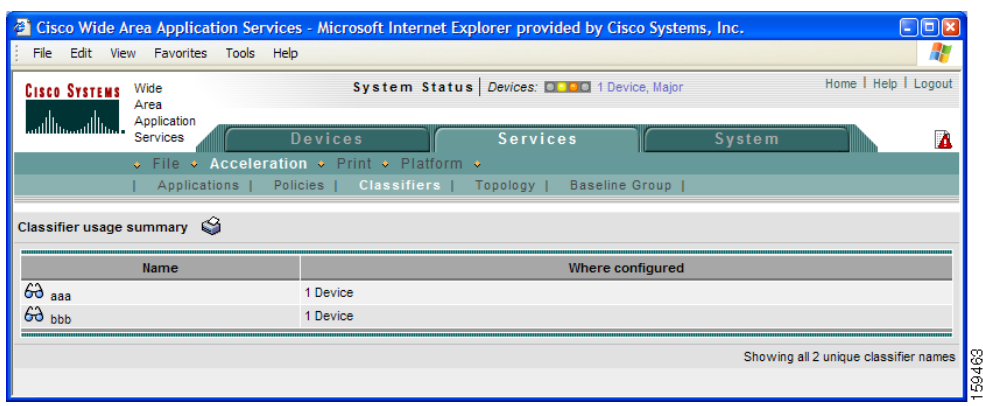

- ステップ **2** 分類子の横にある **[View]** アイコンをクリックして、分類子が設定されているデバイスおよびデバイ ス グループのレポートを表示します。
- ステップ **3** デバイスまたはグループの横にある **[Edit]** アイコンをクリックして、そこに定義されているアプリ ケーション ポリシーを表示します(図 [12-7](#page-12-2) を参照)。

## <span id="page-14-0"></span>アプリケーション ポリシーと分類子の復元

WAAS システムでは、次の種類のポリシーと分類子を復元できます。

- **• [Default]** ― WAAS システムに組み込まれているポリシーと分類子。デフォルト ポリシーのリ ストについては、付録 A「デフォルトのアプリケーション ポリシー」を参照してください。 デフォルト ポリシーを変更して WAAS デバイスによるアプリケーション トラフィック処理に 影響がある場合は、デフォルト ポリシー設定を復元して変更を元に戻すことができます。
- **• [Basic]** ― WAFS トラフィックを最適化するだけの限られたポリシーと分類子の集合。他のす べての種類のトラフィックは、最適化されずに WAAS デバイスを通過します。 デバイスの目的がブランチ オフィスのユーザにファイル サービス (WAFS) を提供するだけの 場合には、WAAS デバイスに基本的なポリシーを復元する場合があります。ファイル サービス を有効にする方法については、第 11 章「WAFS の設定」を参照してください。

デフォルトまたは基本的なポリシーと分類子を復元するには、次の手順に従ってください。

- ステップ **1** WAAS Central Manager GUI から、**[Devices] > [Devices]** または **[Devices] > [Device Groups]** を選択し ます。
- ステップ **2** ポリシーを復元するデバイスまたはデバイス グループの横にある **[Edit]** アイコンをクリックしま す。
- ステップ **3** [Contents] ペインから、**[Acceleration] > [Policies]** を選択します。

[Application Policies] ウィンドウが表示されます。

ステップ **4** タスクバーの次のいずれかのアイコンをクリックします。

- **• [Apply Defaults]** ― WAAS ソフトウェアに組み込まれている 150 以上のポリシーと分類子を復 元し、システム上に作成した任意の新しいポリシーを削除します。デフォルト ポリシーが変更 されている場合、これらの変更は失われ、元の設定は復元されます。
- **• [Restore Basic Policies and Classifiers]** ― WAFS トラフィックだけを最適化するポリシーと分類 子の最小の集合を復元します。このオプションを選択すると、すべてのデフォルト ポリシーと 分類子とシステムに作成された新しいポリシーと分類子が削除されます。

## <span id="page-15-0"></span>アプリケーションの監視

アプリケーション ポリシーを作成したら、WAAS システムが期待通りにアプリケーション トラ フィックを処理していることを確認するために、関連付けられたアプリケーションを監視する必要 があります。アプリケーションを監視するには[、「アプリケーション定義の作成」\(](#page-2-2)p.12-3)の説明 に従って、そのアプリケーションの統計情報収集が有効になっている必要があります。

System-Wide Traffic Statistics Report を使用して、特定のアプリケーションを監視できます。詳細に ついては、「システム全体のトラフィック統計レポートの表示」(p.15-25)を参照してください。

## <span id="page-15-1"></span>接続とピアデバイスの表示

WAAS Central Manager GUI を使用すると、WAAS ネットワークでのデバイス間の関係を参照でき るように、特定の WAE に接続しているすべてのピアデバイスのリストを表示できます。また、 WAAS Central Manager GUI を使用して、WAE デバイス間のすべての接続のグラフィカル表現を参 照できるように、トポロジ マップを表示できます。たとえば、デバイス A との TFO 接続に参加し ている WAE を参照する場合は、トポロジ マップまたはデバイス リストを使用してこれらの接続を 表示できます。

(注) WAAS Central Manager デバイスはトラフィックを最適化するためにどの WAE とも組まないため、 WAAS Central Manager デバイスにはピアデバイスがありません。そのため、WAAS Central Manager デバイスでは、トポロジ機能を使用できません。

WAE デバイス用のトポロジを表示するには、次の手順に従ってください。

- ステップ **1** WAAS Central Manager GUI から、**[Devices] > [Devices]** を選択します。
- ステップ **2** TFO ピアを表示するデバイスの横にある **[Edit]** アイコンをクリックします。[Device Home] ウィン ドウが表示されます。
- ステップ **3** [Contents] ペインから、**[Acceleration] > [Topology]** を選択します。[TFO List Reported by Device] ウィ ンドウが表示されます(図 [12-10](#page-16-0) を参照)。

このウィンドウは、この WAE との最適化された接続に含まれる各ピアデバイスに関する情報を表 示します。

ピアデバイスが WAAS Central Manager に登録されていない場合、ピアデバイス名の MAC アドレス が表示され、IP アドレスは「unknown」と表示されます。

<span id="page-16-0"></span>図 **12-10 [TFO Peer List]** ウィンドウ

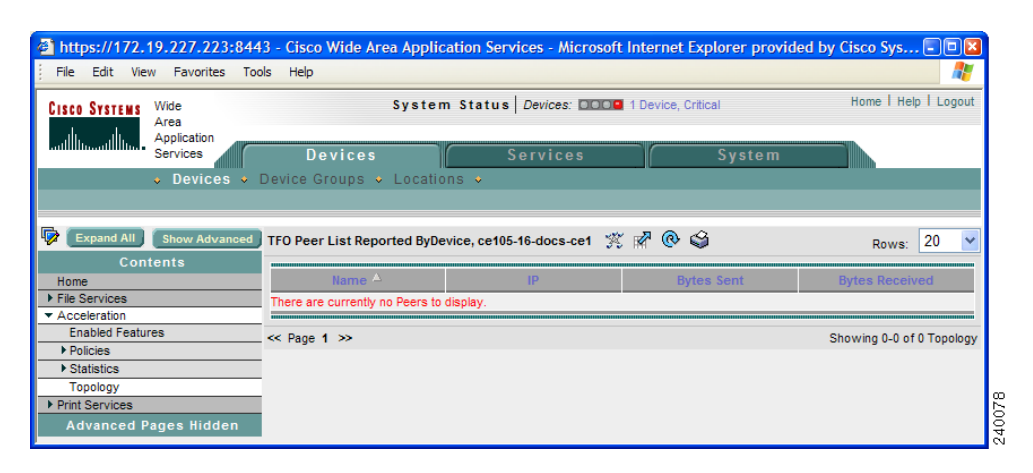

- ステップ **4** 次のいずれかの手順を実行して、WAE デバイス間のすべての接続のグリッドを表示するトポロジ マップを表示します。
	- **•** [TFO List Reported by Device] ウィンドウで、タスクバーの **[View Topology]** をクリックします。
	- **•** [Services] タブから、**[Acceleration] > [Topology]** を選択します。

トポロジ マップが表示されます(図 [12-11](#page-16-1) を参照)。

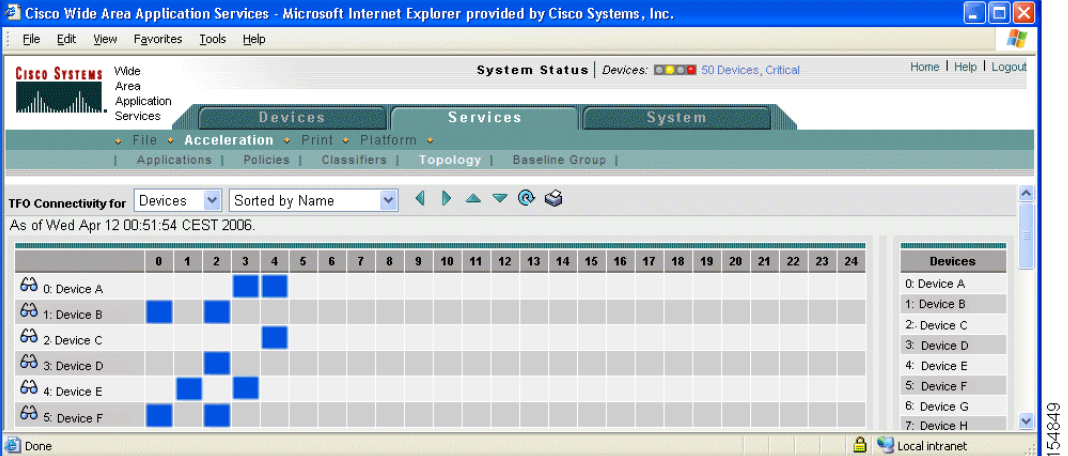

#### <span id="page-16-1"></span>図 **12-11** トポロジ マップ

トポロジ マップは、青色の正方形を使用してデバイス間の接続を表示します。グリッドの右側にあ る凡例を使用して、デバイス名とグリッドの一番上に表示される番号を関連付けます。たとえば、 図 [12-11](#page-16-1) で、青色の正方形がグリッドのスロット 3 と 4 に表示されているため、デバイス A はデバ イス D とデバイス E に接続しています。

ステップ **5** ウィンドウの一番上にあるドロップダウン リストを使用して、次の作業を実行します。

- **•** デバイス間の代わりにさまざまな位置間の接続を表示する。
- **•** デバイス名の代わりに接続の数でグリッドを並べ替える。

ステップ **6** WAE の横にある **[View]** アイコンをクリックして、特定の WAE 用のピアデバイスのリストを表示 します。[TFO Peer List] ウィンドウが表示されます(図 [12-10](#page-16-0) を参照)。

## <span id="page-17-0"></span>アプリケーション ポリシーの位置の変更

各アプリケーション ポリシーには、WAAS デバイスがトラフィックを分類するときにポリシーを 参照する順序を決定する位置が割り当てられています。たとえば、WAAS デバイスは、トラフィッ クを代行受信するとき、トラフィックとアプリケーションを対応付けるために、リストの最初のポ リシーを参照します。最初のポリシーに一致するものがない場合、WAAS デバイスはリスト内の次 のポリシーへ移動します。

新しいポリシーに位置を割り当てる方法については[、「アプリケーション](#page-6-0) ポリシーの作成」(p.12-7) を参照してください。

ポリシーの位置は、トラフィックを最適化しないで通過させるとみなす必要があります。これらの ポリシーをリストの一番上に配置すると、リストの下の方にある最適化ポリシーが無効になりま す。たとえば、IP アドレス 10.10.10.2 へ進むトラフィックと一致する 2 つのアプリケーション ポリ シーがあり、最初のポリシーがこのトラフィックを最適化し、最初のポリシーより高い位置にある 2 番めのポリシーがこのトラフィックを通過させる場合、10.10.10.2 へ進むすべてのトラフィックが 最適化されずに WAAS システムを通過します。そのため、ポリシーの一致条件が重ならないこと を確認し、作成したアプリケーションを監視して、WAAS がトラフィックを期待通りに処理してい ることを確認する必要があります。アプリケーションを監視する方法については、第 15 章「WAAS ネットワークの監視およびトラブルシューティング」を参照してください。

アプリケーション ポリシーの位置を変更するには、次の手順に従ってください。

- ステップ **1** WAAS Central Manager GUI から、**[Devices] > [Devices]** または **[Devices] > [Device Groups]** を選択し ます。
- ステップ **2** 変更するアプリケーション ポリシーを含むデバイスまたはグループの横にある **[Edit]** アイコンを クリックします。
- ステップ **3** [Contents] ペインで、**[Acceleration] > [Policies] > [Prioritization]** を選択します。
- ステップ **4** [Application Policies] ウィンドウが表示されます。このウィンドウは、ポリシーを次のカテゴリに分 類します。Basic、Other、Port Mapper、および WAFS です。
- ステップ **5** 適切なカテゴリの横にある矢印をクリックして、そのカテゴリのアプリケーションのリストを表示 します(図 [12-12](#page-18-1) を参照)。

ほとんどの場合、位置を変更するアプリケーションは、Basic Policies カテゴリにあります。このカ テゴリには、WAAS システムに組み込まれているほとんどのデフォルト アプリケーションが含ま れるためです。これらのデフォルト ポリシーのリストについては、付録 A「デフォルトのアプリ ケーション ポリシー」を参照してください。

<span id="page-18-1"></span>図 **12-12** アプリケーション ポリシーの位置の変更

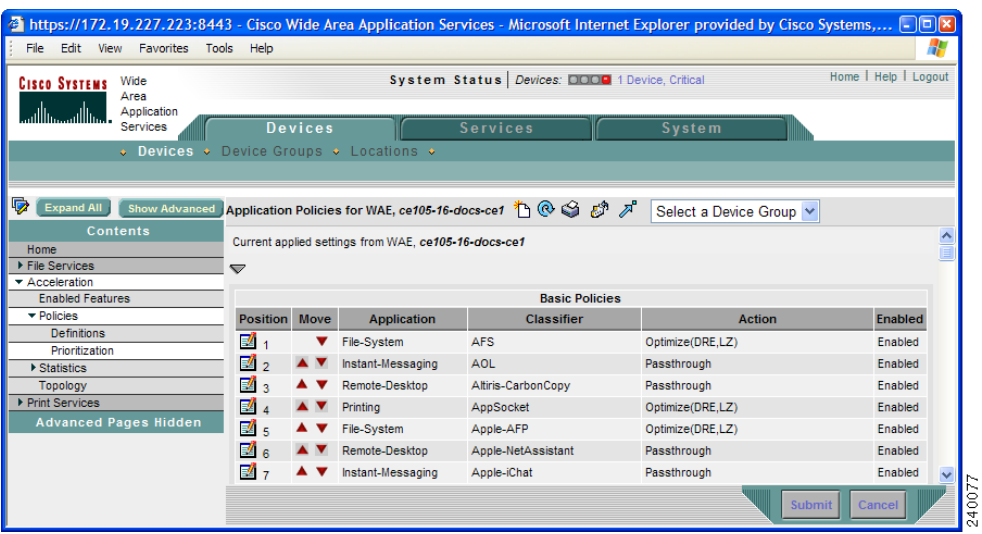

- ステップ **6** ポリシー カテゴリの横にある矢印をクリックして、そのカテゴリのアプリケーションのリストを表 示します。
- ステップ7 ポリシーの横にある上下の矢印( ▲ v)を使用して、リストでのそのポリシーの位置を上下に移 動します。
- ステップ **8** ポリシーが必要でないと判断した場合は、次の手順に従ってポリシーを削除します。

**a.** 削除するポリシーの横にある **[Edit]** アイコンをクリックします。

[Modifying Application Policy] ウィンドウが表示されます。

**b.** タスクバーの **[Delete]** アイコンをクリックします。

### <span id="page-18-0"></span>アクセラレーション **TCP** 設定の変更

WAAS システムは、WAE デバイスのハードウェア プラットフォームに基づいて、自動的に加速 TCP 設定を構成するため、ほとんどの場合、アクセラレーション TCP 設定を変更する必要はあり ません。WAAS は、次の状況で自動的に設定を構成します。

- **•** ネットワークに最初に WAE デバイスを設置したとき。
- **•** デバイスで **restore factory-default** コマンドを入力したとき。このコマンドの詳細については、 『*Cisco Wide Area Application Services Command Reference*』を参照してください。

ネットワークに高い BDP リンクがある場合、WAE デバイス用に自動的に設定されるデフォルトの バッファ設定を調整する必要がある場合があります。詳細については、「高い BDP [リンク用の](#page-21-1) TCP [バッファの計算」\(](#page-21-1)p.12-22)を参照してください。

アクセラレーション TCP 設定を変更するには、次の手順に従ってください。

ステップ **1** WAAS Central Manager GUI から、**[Devices] > [Devices]** または **[Devices] > [Device Groups]** を選択し ます。

- ステップ **2** アクセラレーション TCP 設定を変更するデバイスまたはデバイス グループの横にある **[Edit]** アイ コンをクリックします。
- ステップ **3 [Show Advanced]** をクリックして、[Contents] ペインにすべてのメニュー項目を表示します。 [Acceleration TCP Settings] ウィンドウは高度な設定ページであり、基本的なビューには表示されま せん。
- ステップ **4** [Contents] ペインで、**[Acceleration] > [Acceleration TCP Settings]** を選択します。[Acceleration TCP Settings] ウィンドウが表示されます (図 [12-13](#page-19-0) を参照)。

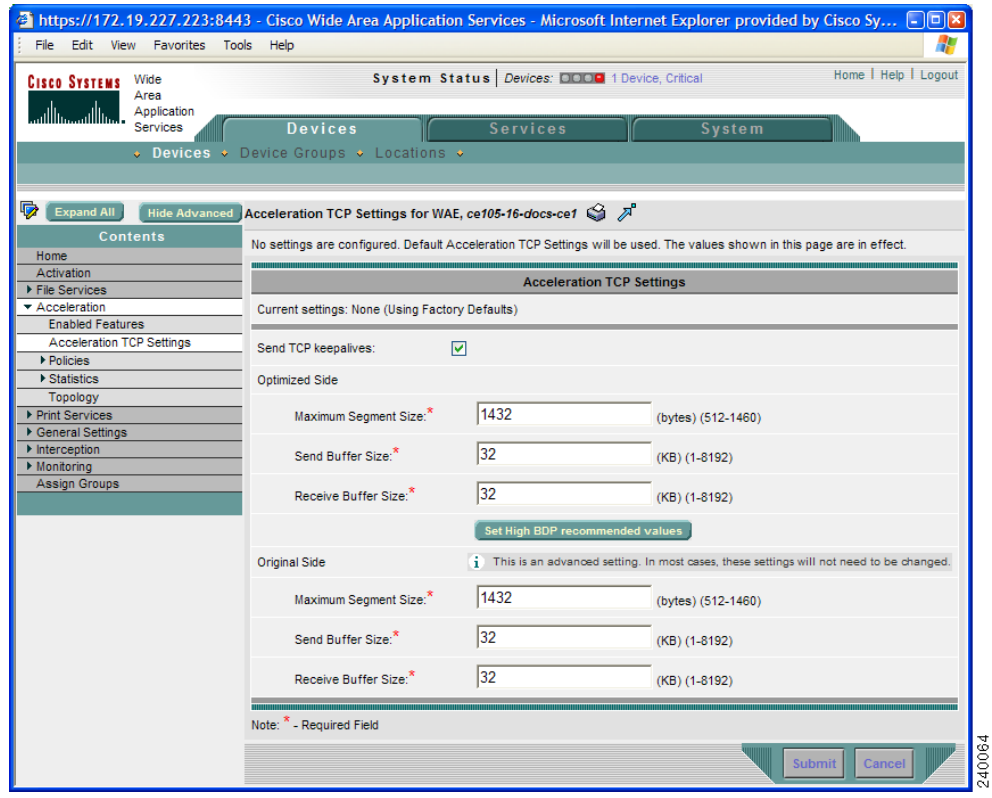

<span id="page-19-0"></span>図 **12-13 [Acceleration TCP Settings]** ウィンドウ

ステップ **5 [Send TCP Keepalive]** チェック ボックスを未選択のままにします。この設定を有効にする必要があ るのは、WAE デバイスが停止して、そのデバイスと別のピアデバイス間の多くのアイドル状態の 接続がアクティブ状態で残る場合だけです。**[Send TCP Keepalive]** を有効にすると、システム リ ソースを消費する場合、これらのアイドル状態の接続を削除できます。

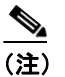

(注) Edge WAE と Core WAE 間の TCP キープアライブを有効にすると、WAAS システムのネッ トワーク中断対応機能に影響します。

**[Send TCP Keepalive]** チェック ボックスを選択すると、この WAE デバイスまたはグループは、TCP キープアライブ交換から応答を受信しない場合に、そのピアデバイスとの TCP 接続を切断できま す。この場合、2 台のピア WAE デバイスは、TCP 接続経由で TCP キープアライブを交換し、特定 の期間にわたってキープアライブの応答を受信しない場合、TCP 接続を切断します。キープアライ ブ オプションを有効にすると、WAN ネットワークでの短い中断によって、ピア WAE デバイス間 の TCP 接続が切断されます。

[Send TCP Keepalive] チェック ボックスを選択しないと、TCP キープアライブは送信されず、明示 的に切断しないかぎり、接続は維持されます。デフォルトで、この設定は有効になっています。

<span id="page-20-0"></span>ステップ **6** 必要に応じて、TCP アクセラレーション設定を変更します。これらの設定の説明については[、表](#page-20-0) [12-4](#page-20-0) を参照してください。

> 高い BDP 回線用にこれらの設定を計算する方法については、「高い BDP [リンク用の](#page-21-1) TCP バッファ [の計算」\(](#page-21-1)p.12-22)を参照してください。

| TCP 設定                | 説明                                                                                                    |
|-----------------------|----------------------------------------------------------------------------------------------------|
| <b>Optimized Side</b> |                                                                                                    |
| Maximum Segment Size  | この WAAS デバイスと最適化された接続に参加する他の WAAS デ<br>バイス間で許可された最大パケット サイズ。デフォルトは、1432 バ<br>イトです。                         |
| Send Buffer Size      | この WAAS デバイスから、最適化された接続に参加する他の WAAS<br>デバイスへ送信される TCP パケットに許可される TCP 送信バッファ<br>サイズ(キロバイト)。デフォルトは、32 KB です。 |
| Receive Buffer Size   | 最適化された接続に参加する他の WAAS デバイスからの着信 TCP パ<br>ケットに許可される TCP 受信バッファ サイズ (キロバイト)。 デフォ<br>ルトは、32 KB です。             |
| <b>Original Side</b>  |                                                                                                    |
| Maximum Segment Size  | 元のクライアントまたはサーバと、この WAAS デバイス間で許可さ<br>れる最大パケット サイズ。デフォルトは、1432 バイトです。                                       |
| Send Buffer Size      | この WAAS デバイスから元のクライアントまたはサーバへ送信され<br>る TCP パケットに許可される TCP 送信バッファ サイズ(キロバイ<br>ト)。デフォルトは、32 KB です。           |
| Receive Buffer Size   | 元のクライアントまたはサーバからの着信 TCP パケットに許可され<br>る TCP 受信バッファ サイズ (キロバイト)。デフォルトは、32 KB で<br>す。                         |

表 **12-4 TCP** 設定

- ステップ **7** 高い Bandwidth-Delay-Product (BDP)リンク経由で WAE を配備している場合は、**[Set High BDP recommended values]** ボタンをクリックすると、送信バッファおよび受信バッファに推奨サイズを 設定できます。高い BDP リンク用の TCP バッファを計算する方法の詳細については[、「高い](#page-21-1) BDP リンク用の TCP [バッファの計算」\(](#page-21-1)p.12-22)を参照してください。
- ステップ **8 [Submit]** をクリックします。

#### <span id="page-21-1"></span>高い **BDP** リンク用の **TCP** バッファの計算

Cisco WAAS は、帯域幅、遅延、およびパケット損失のような複数のリンク特性を含む、さまざま なネットワーク環境で展開できます。すべての WAAS デバイスは、次の値までの最大 BDP (Bandwidth-Delay-Product)を持つネットワークに対応できるように設定されています。

- **•** WAE-511/512 ― デフォルト BDP は 32 KB
- **•** WAE-611/612 ― デフォルト BDP は 512 KB
- **•** WAE-7326 ― デフォルト BDP は 2048 KB

ネットワークがより高い帯域幅を提供したり、高い遅延が含まれる場合は、次の計算式を使用して 実際のリンク BDP を計算します。

BDP [キロバイト] = (リンク帯域幅 [キロバイト / 秒] \* 往復の遅延 [秒])

WAE が最適化しているトラフィックに対するリンクが複数のリンク1~N である場合、最大 BDP は次のように計算する必要があります。

MaxBDP = Max (BDP(  $\forall$   $\forall$   $\forall$  1),...BDP(  $\forall$   $\forall$   $\forall$  N)

計算した MaxBDP が WAE モデルのデフォルト BDP より大きい場合は、計算した MaxBDP に対応 できるようにアクセラレーション TCP 設定を変更する必要があります。

MaxBDP のサイズを計算したら、[Acceleration TCP Settings] ウィンドウの最適化される側と元の側 の [Send Buffer Size] と [Receive Buffer Size] にその値を入力します。

## <span id="page-21-0"></span>グローバル最適化機能の有効化と無効化

グローバル最適化機能は、デバイスまたはデバイス グループで、TFO 最適化、データ冗長性除去、 永続的圧縮、および EPM 分類を有効にするかどうかを決定します。デフォルトで、これらの機能 は、すべて有効です。これらの機能の 1 つを無効にすると、デバイスは、それが代行受信するトラ フィックに完全な WAAS 最適化手法を適用できなくなります。

グローバル最適化機能を有効または無効にするには、次の手順に従ってください。

- ステップ **1** WAAS Central Manager GUI から、**[Devices] > [Devices]** または **[Devices] > [Device Groups]** を選択し ます。
- ステップ **2** グローバル最適化機能を変更するデバイスまたはデバイス グループの横にある **[Edit]** アイコンを クリックします。
- ステップ **3** [Contents] ペインから、**[Acceleration] > [Enabled Features]** を選択します。

[Enabled Features] ウィンドウが表示されます(図 [12-14](#page-22-0) を参照)。

<span id="page-22-0"></span>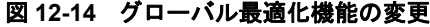

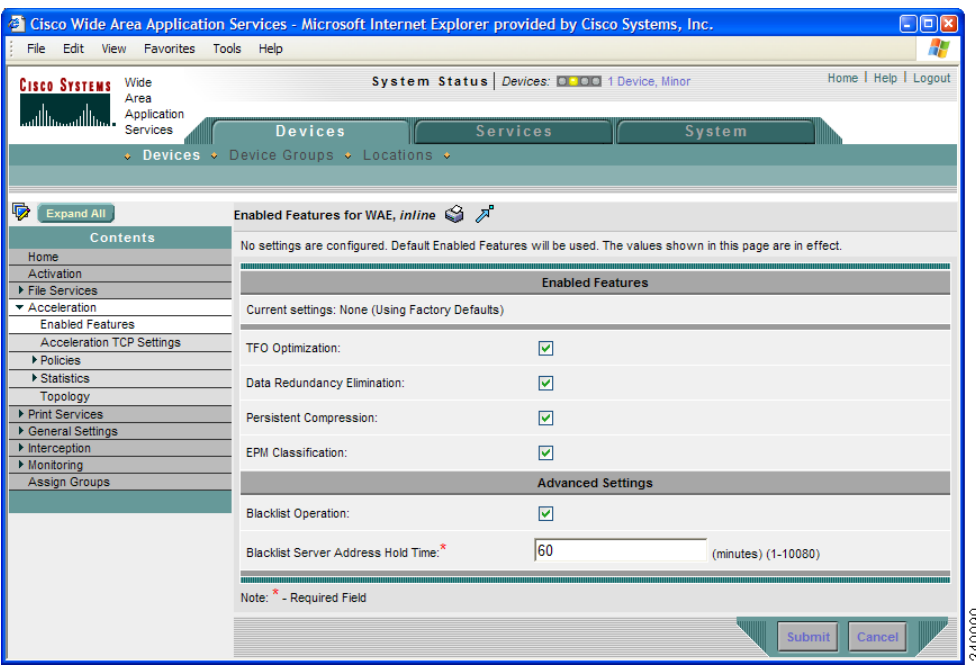

ステップ **4** 有効にする最適化機能を選択し、無効にする機能の選択を解除します。

最初の 3 つの機能の説明については、第 1 章「Cisco WAAS の概要」を参照してください。EPM 分 類の説明については、表 [12-2](#page-8-0) を参照してください。

- ステップ **5** [Advanced Settings] の領域では、[Blacklist Operation] 機能を無効にする場合、この機能の選択を解除 します。この機能により、WAE は、オプションのある TCP 設定パケットがブロックされるか、ま たは WAE デバイスに戻らない状況に対し、よりよい対処を行うことができます。この動作は、オ プションのある TCP 設定パケットをブロックするネットワーク デバイス(ファイアウォールなど) および非対称ルートにより発生する可能性があります。WAE はオプションのある TCP パケットを 受信できない元のサーバ(ファイアウォールの後ろにあるサーバなど)を追跡できるので、オプ ションのある TCP パケットをこれらのブラックリスト サーバに送信しないことを学習します。 WAAS は、オプションのある TCP パケットが削除される状況においても、Edge WAE と Core WAE 間のトラフィックを加速化できます。この機能を有効にしておくことを推奨します。
- ステップ **6** 60 分のデフォルトのブラックリスト サーバ アドレス保持時間を変更する場合は、[Blacklist Server Address Hold Time] フィールドに、新しい時間(分)を入力します。有効な範囲は、1~10080分 (1 週間)です。

サーバ IP アドレスがブラックリストに追加されると、そのアドレスは設定された保持時間の間ブ ラックリストに残ります。その後の接続の試みでは、サーバが TCP オプションを受信できるかどう かを WAE が再決定できるように、再び TCP オプションが含まれるようになります。ネットワーク パケットの紛失により、サーバが誤ってブラックリストに載せられる可能性があるため、TCP オプ ションの送信を定期的に再試行することは有用です。

[Blacklist Server Address Hold Time] フィールドを変更することにより、ブラックリスト時間を短く したり長くしたりできます。

ステップ **7 [Submit]** をクリックします。

変更がデバイスまたはデバイス グループに保存されます。